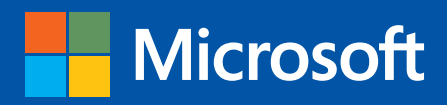

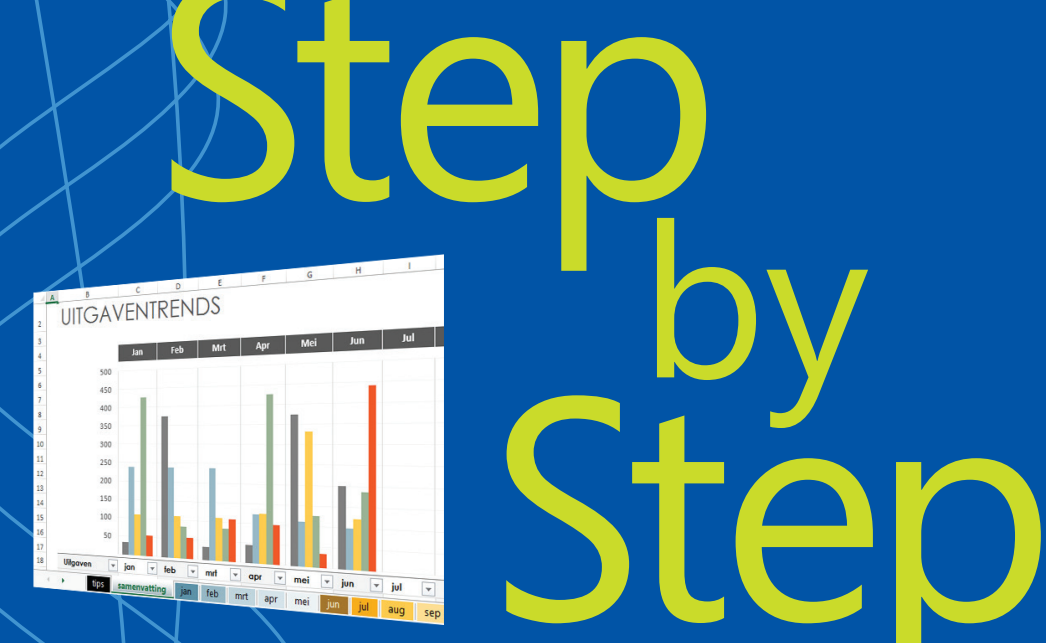

# Het officiële handboek van Microsoft

# Excel 2013

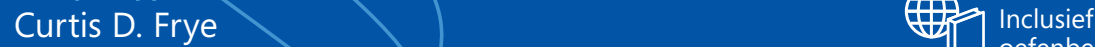

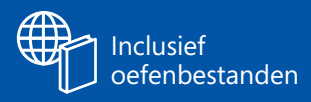

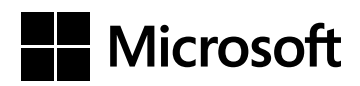

# Excel 2013

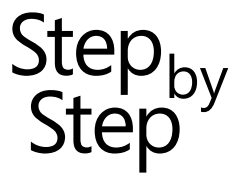

Curtis D. Frye

### **PEARSON**

**Dit e-boek is voorzien van een verborgen, persoonlijk watermerk. Het verspreiden of openbaar maken van dit e-boek is niet toegestaan.**

ISBN 978 90 430 2829 5 NUR 991 Trefwoorden: Excel, Office 2013

Dit is een uitgave van Pearson Benelux B.V. Postbus 75598, 1070 AN Amsterdam Website: www.pearson.nl – e-mail: amsterdam@pearson.com

Vertaling: Hans van ter Toolen voor Fontline Redactie en zetwerk: Fontline, Nijmegen

© Copyright 2013 Pearson Benelux voor de Nederlandstalige editie

Authorized translation of the English edition of *Microsoft Excel 2013 Step by Step* © Curtis D. Frye. This translation is published and sold by permission of O'Reilly Media, Inc., which owns or controls of all rights to publish and sell the same.

Microsoft and Microsoft Press are trademarks or registered trademarks of Microsoft Corporation in the United States and/or other countries.

Alle rechten voorbehouden. Niets uit deze uitgave mag worden verveelvoudigd, opgeslagen in een geautomatiseerd gegevensbestand,of openbaar gemaakt, in enige vorm of op enige wijze, hetzij elektronisch, mechanisch, door fotokopieën, opnamen of enige andere manier, zonder voorafgaande toestemming van de uitgever.

Voor zover het maken van kopieën uit deze uitgave is toegestaan op grond van artikel 16B Auteurswet 1912 j° het Besluit van 20 juni 1974, St.b. 351, zoals gewijzigd bij Besluit van 23 augustus 1985, St.b. 471 en artikel 17 Auteurswet 1912, dient men de daarvoor wettelijk verschuldigde vergoedingen te voldoen aan de Stichting Reprorecht. Voor het overnemen van gedeelte(n) uit deze uitgave in bloemlezingen, readers en andere compilatie- of andere werken (artikel 16 Auteurswet 1912), in welke vorm dan ook, dient men zich tot de uitgever te wenden.

Ondanks alle aan de samenstelling van dit boek bestede zorg kan noch de redactie, noch de auteur, noch de uitgever aansprakelijkheid aanvaarden voor schade die het gevolg is van enige fout in deze uitgave.

# Inhoud

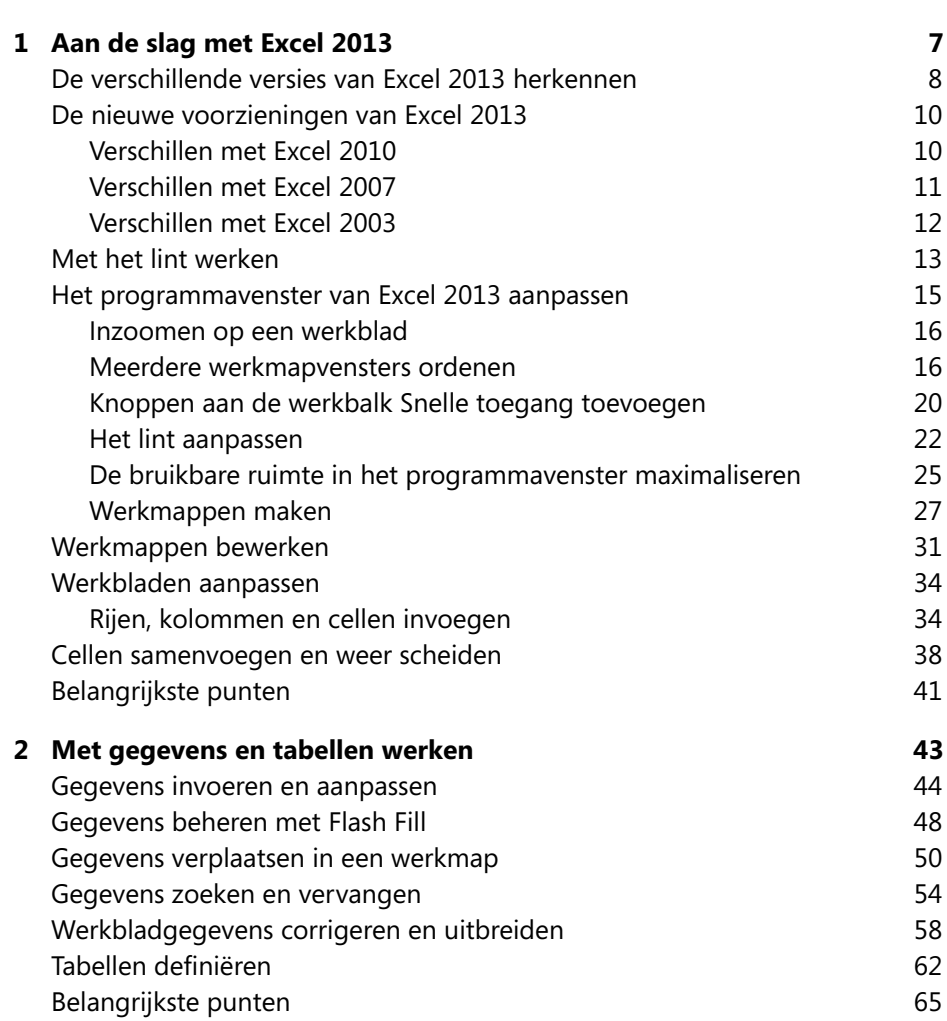

**[Inleiding 1](#page-7-0)**

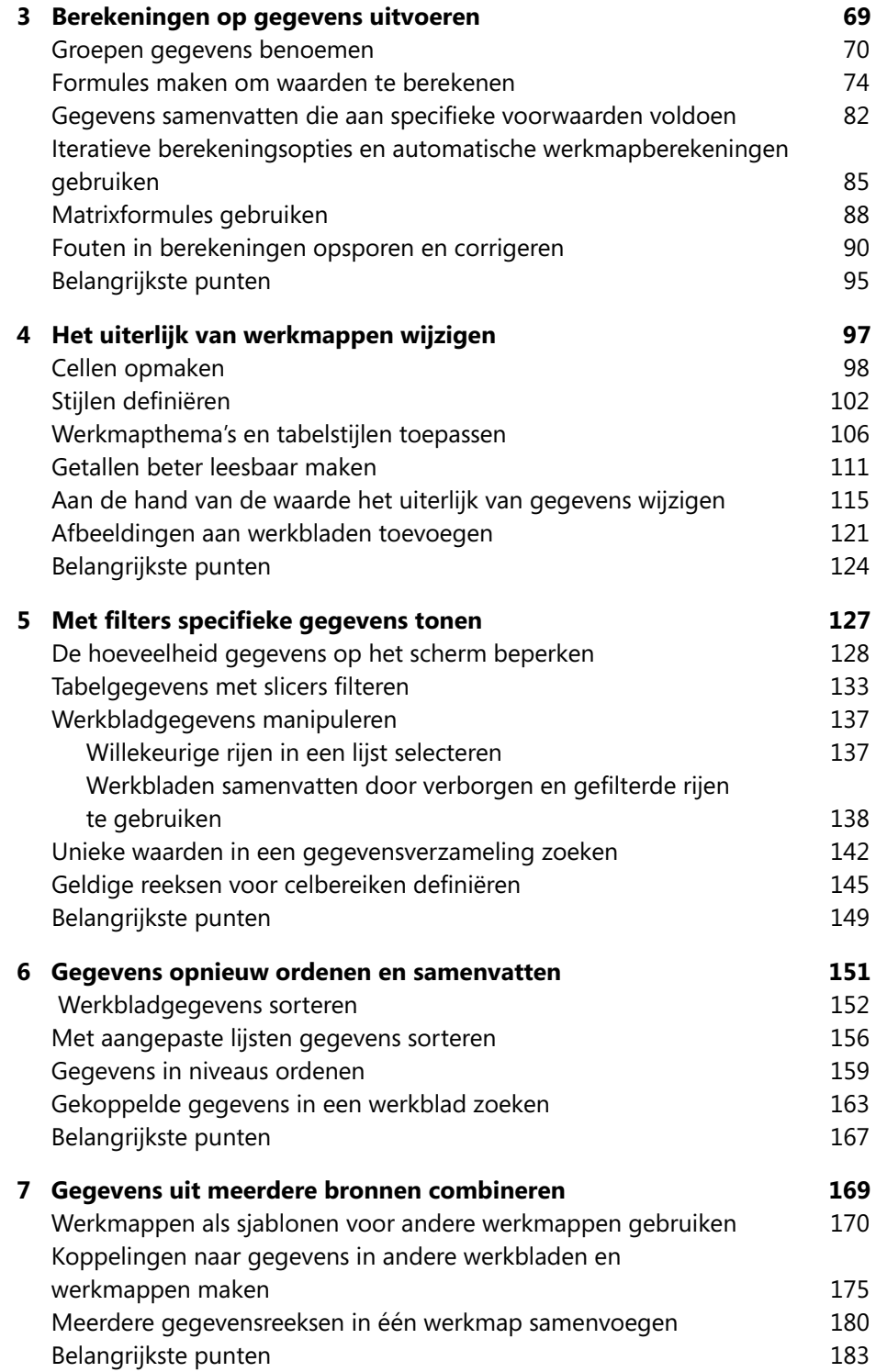

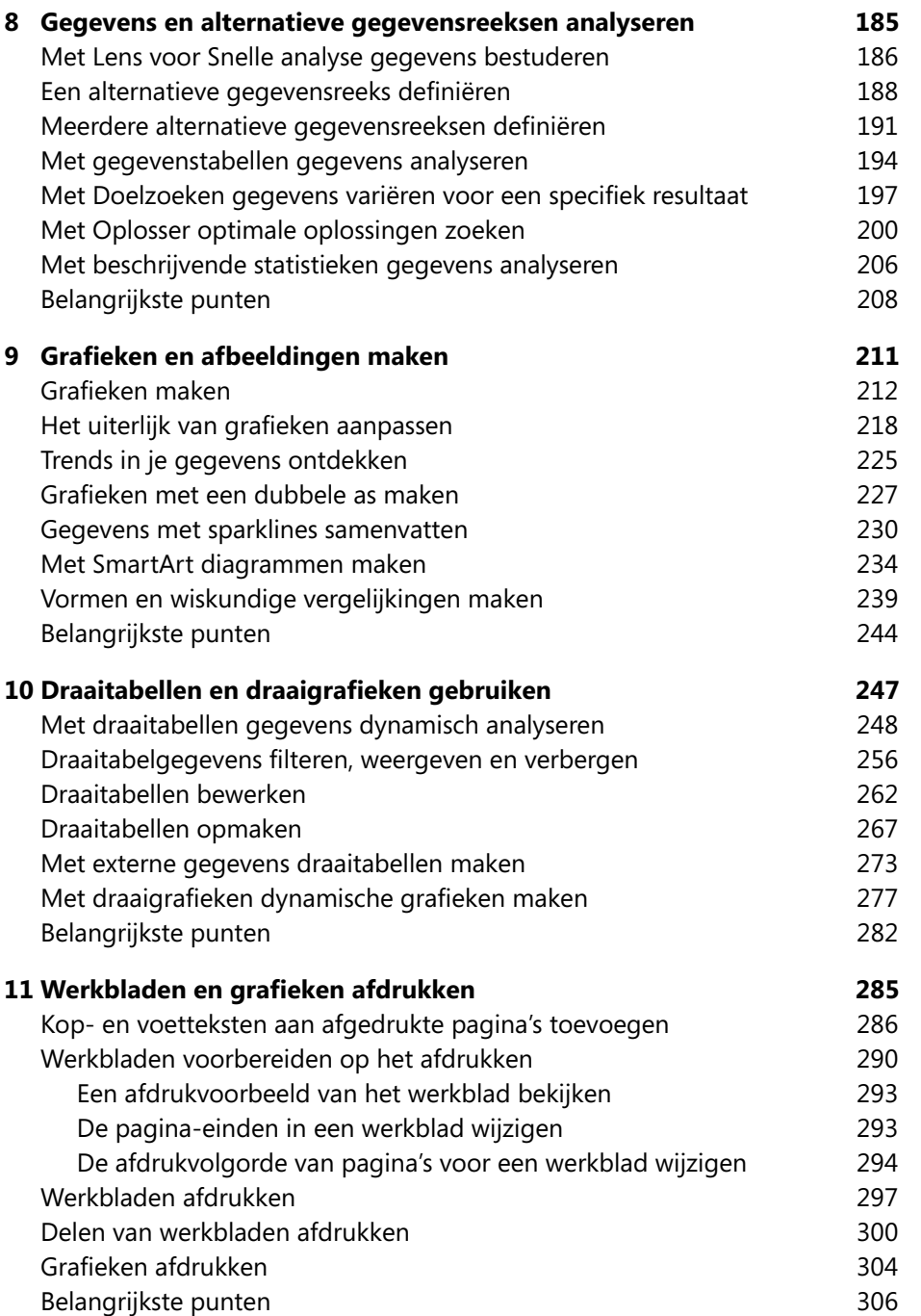

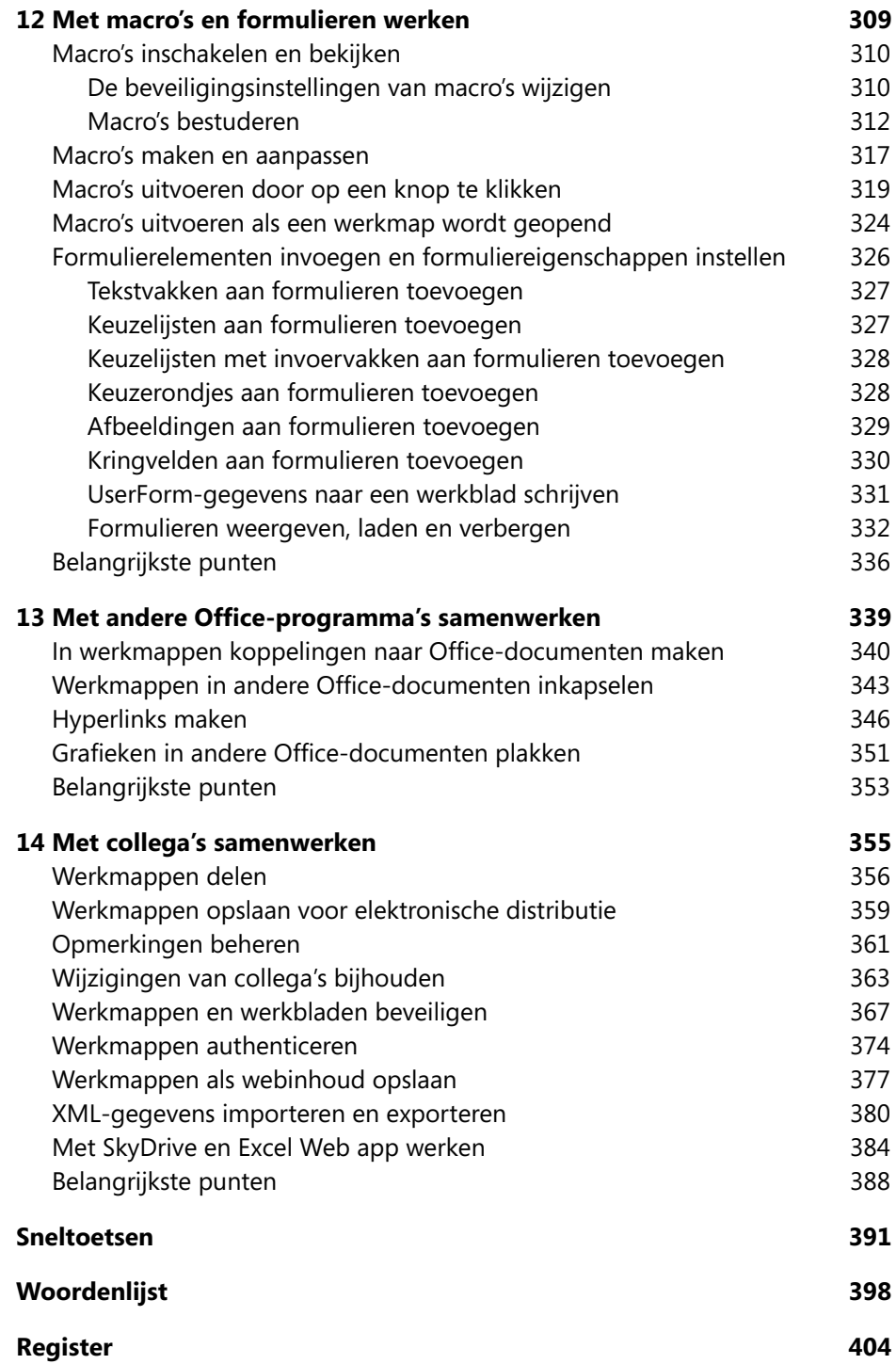

Inhoud

# <span id="page-7-0"></span>Inleiding

Microsoft Excel 2013, dat deel uitmaakt van het kantoorsoftwarepakket Microsoft Office 2013, is een compleet spreadsheetprogramma waarmee je snel en efficiënt dynamische, professionele werkmappen maakt om je gegevens samen te vatten en te presenteren. *Microsoft Excel 2013 Step by Step* biedt een volledig overzicht van de voorzieningen van Excel die de meeste mensen het vaakst gebruiken.

## **→ Voor wie is dit boek bedoeld?**

*Microsoft Excel 2013 Step by Step* en andere boeken in de serie *Step by Step* zijn bedoeld voor beginnende computergebruikers tot gebruikers met een gemiddeld niveau. De voorbeelden in het boek tonen een grote onderneming, maar bevatten vaardigheden die in elk type bedrijf kunnen worden gebruikt. Dit boek geeft je waardevolle, praktische oefeningen die je in staat stellen werkmappen met gemak te maken, aan te passen en te delen, ongeacht of je al een tijdje met Excel werkt of dat het programma nieuw voor je is.

## **→ De indeling van dit boek**

Dit boek is onderverdeeld in 14 hoofdstukken. Hoofdstukken 1 tot en met 4 gaan over algemene vaardigheden, zoals het herkennen van de verschillende versies van Excel, het aanpassen van het programmavenster, het maken van werkmappen, het beheren van gegevens in werkmappen, het maken van formules om gegevens samen te vatten en het opmaken van werkmappen. Hoofdstukken 5 tot en met 10 laten zien hoe je gegevens analyseert door te sorteren en te filteren, hoe je alternatieve gegevensverzamelingen maakt voor scenarioanalyse, hoe je gegevens met grafieken samenvat en hoe je draaitabellen en draaigrafieken maakt. Hoofdstukken 11 tot en met 14 behandelen het afdrukken van werkbladen, het werken met macro's en formulieren, de samenwerking met verschillende andere Microsoft Office-programma's en het samenwerken met collega's.

Het eerste deel van Hoofdstuk 1 bevat een inleidend overzicht dat voornamelijk bedoeld is voor lezers die niet eerder met Excel hebben gewerkt of die willen overstappen van

Excel 2010 of een eerdere versie. Heb jij ervaring met de recente versie van Excel, dan kun je dit gedeelte overslaan.

Dit boek is zo ingedeeld dat je stapsgewijs alle taken kun uitvoeren die je waarschijnlijk met Excel 2013 wilt verrichten. Begin je bij het begin en doorloop je alle oefeningen, dan doe je voldoende ervaring op om de meeste soorten werkmappen van Excel te maken en te bewerken. Toch staat elk onderwerp op zich, dus je kunt dit boek op elke gewenste pagina openen om de vaardigheden te leren die je nodig hebt.

### **→ De oefenbestanden downloaden**

Voordat je aan de oefeningen in dit boek begint, moet je de oefenbestanden op je computer downloaden. Deze oefenbestanden vind je op de volgende webpagina: *downloads. pearsonb2c.nl*. Typ in het zoekvak de titel van dit boek. Vul op de pagina die dan verschijnt onder de titel de volgende code in: BEIDE-POSES-FURIE-IJZEL-OOTJE. U kunt nu de oefenbestanden downloaden.

**BELANGRIJK** Het programma Excel 2013 kan niet van deze website worden gedownload. Je moet Excel kopen en installeren voordat je met dit boek begint.

In de volgende tabel zie je een overzicht van de oefenbestanden.

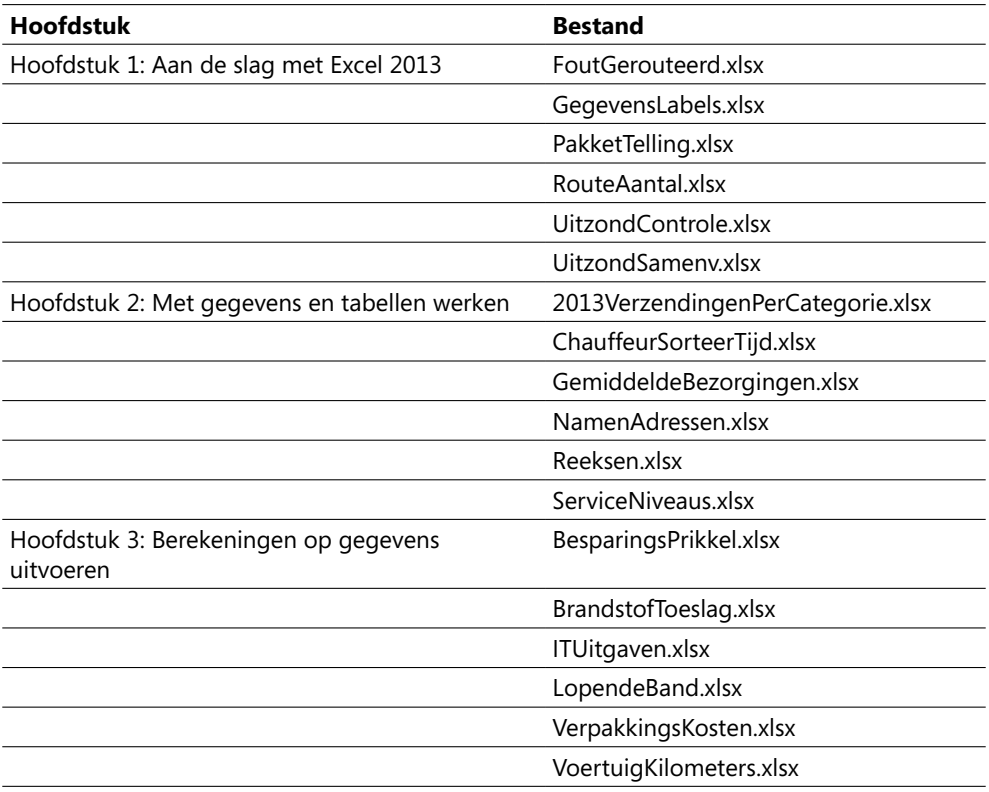

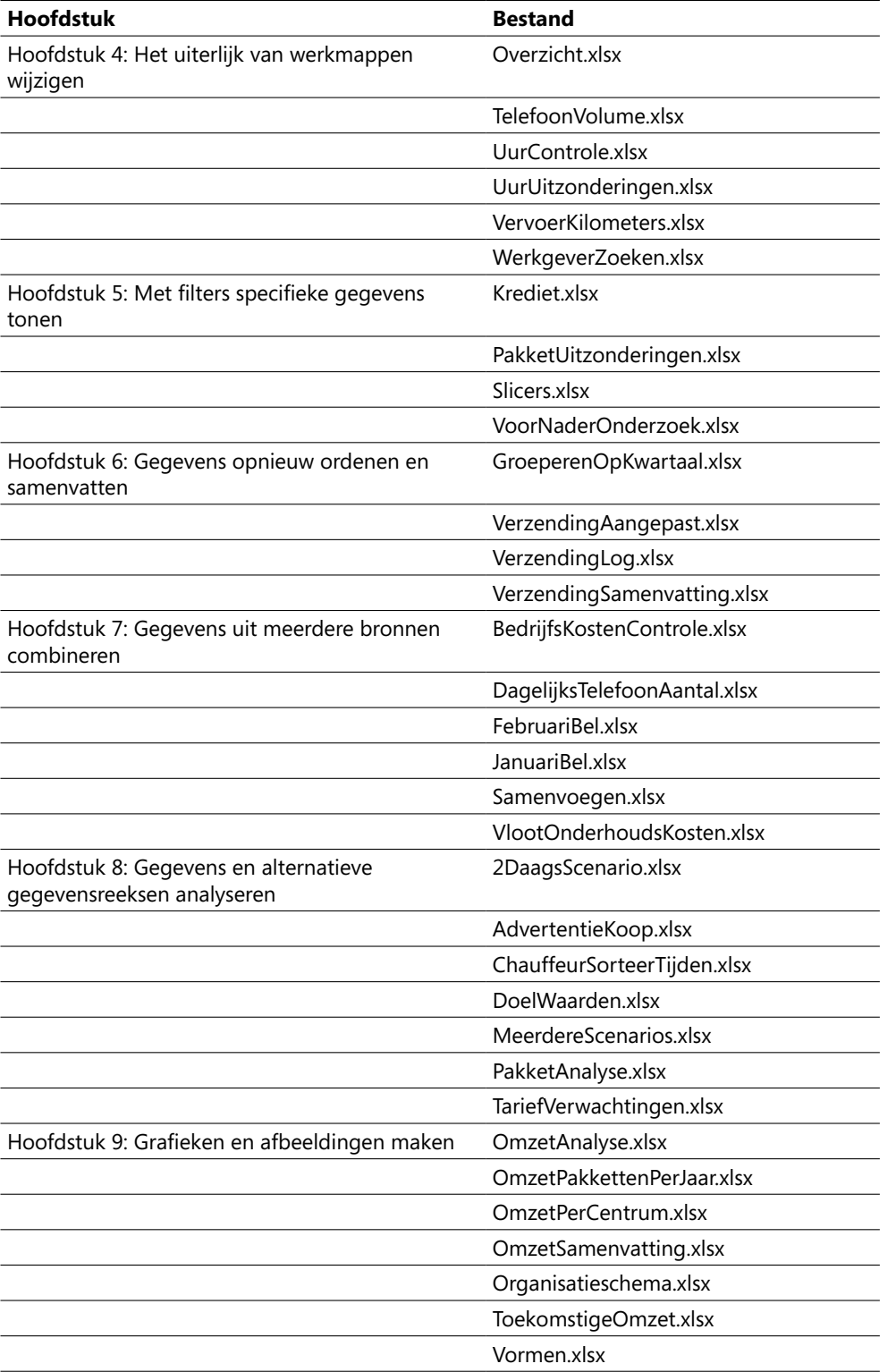

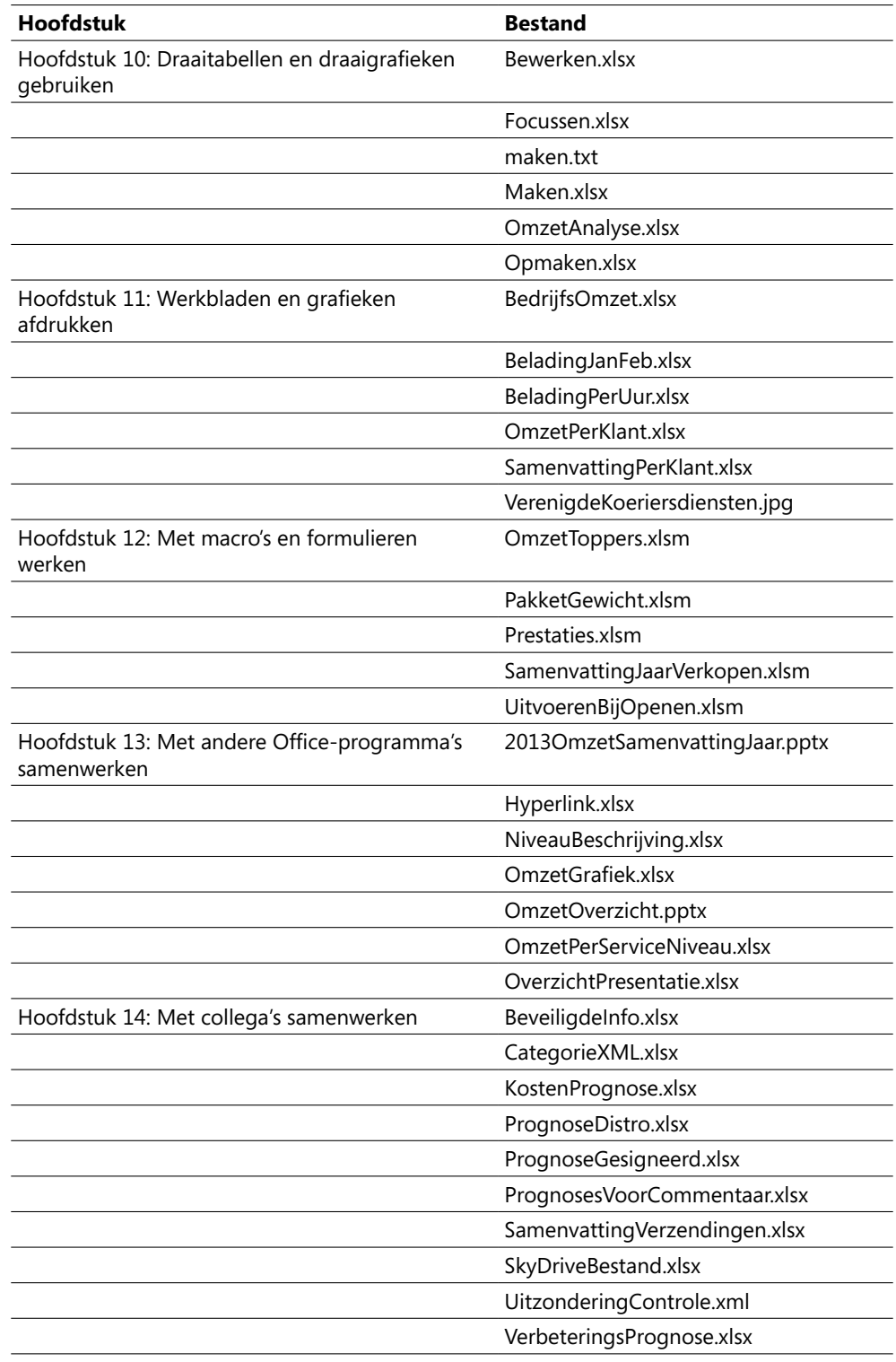

## **→ Errata**

We hebben ons best gedaan om ervoor te zorgen dat dit boek en de bijbehorende inhoud zo nauwkeurig mogelijk is. Alle fouten die na het verschijnen van dit boek ontdekt zijn, staan op de volgende site van Pearson Benelux:

#### *www.pearson.nl*

Laat het ons op deze pagina weten als je een fout ontdekt die niet in het overzicht voorkomt.

Voor meer ondersteuning kun je mailen naar Pearson Benelux, *amsterdam@pearson. com*.

Op dit e-mailadres is geen ondersteuning beschikbaar voor Microsoft-software.

#### **Aanpassen**

8 Het programmavenster van Excel 2013 aanpassen, blz. 15

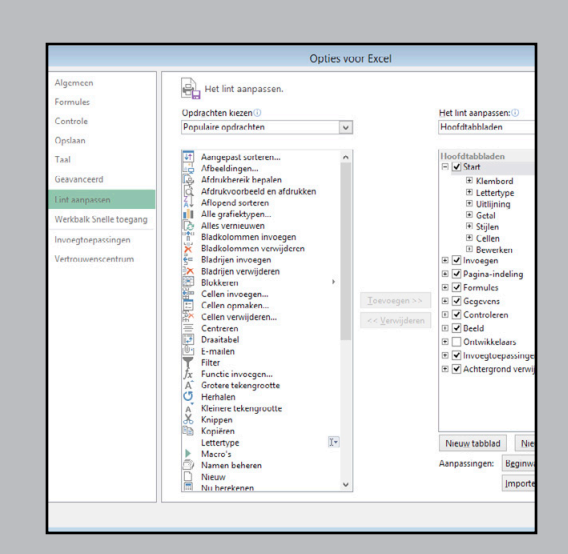

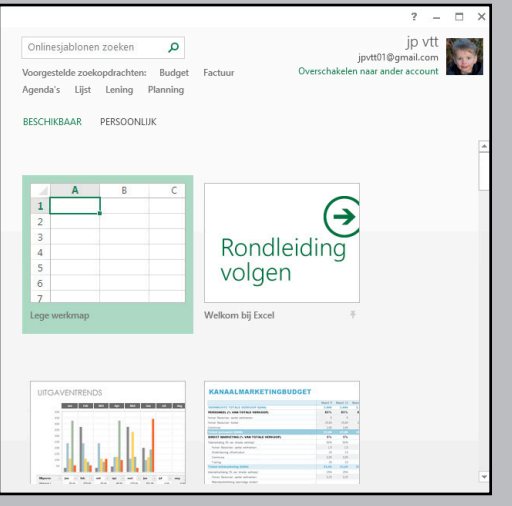

#### **Maken**

8 Werkmappen maken, blz. 27

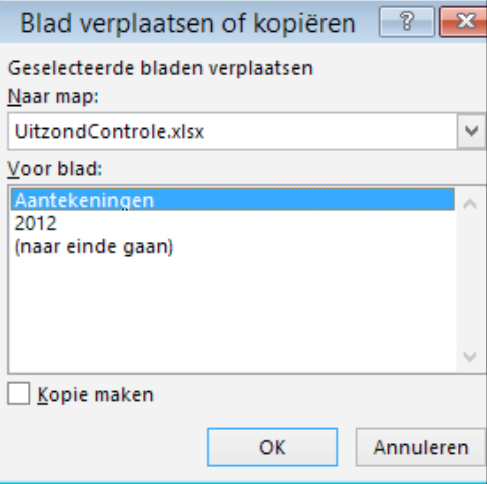

#### **Bewerken**

8 Werkmappen bewerken, blz. 31

# <span id="page-13-0"></span>Aan de slag met Excel 2013

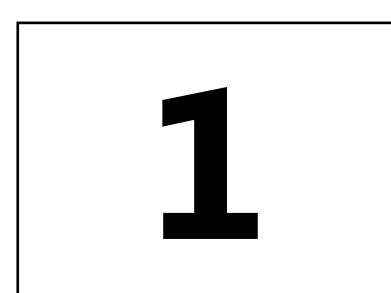

#### **In dit hoofdstuk leer je hoe je**

- **→ De verschillende versies van Excel 2013 herkent**
- → De nieuwe voorzieningen van Excel 2013 vindt
- **→ Het programmavenster van Excel 2013 aanpast**
- → Werkmappen maakt
- **→ Werkmappen bewerkt**
- → Werkbladen bewerkt
- → Cellen samenvoegt en weer scheidt

Als je in Microsoft Excel 2013 een bestand maakt, toont het programma een lege werkmap met één werkblad. Je kunt werkbladen toevoegen of verwijderen, werkbladen in de werkmap verbergen zonder ze te verwijderen en de volgorde van de werkbladen in een werkmap wijzigen. Het is ook nog mogelijk om een werkblad naar een andere werkmap te kopiëren of het werkblad te verplaatsen zonder een exemplaar ervan in de oorspronkelijke werkmap te laten staan. Werken jij en je collega's met een groot aantal documenten, definieer dan eigenschappen waarmee werkmappen makkelijker zijn terug te vinden in Verkenner of met de zoekfunctie van Windows 8.

**TIP** In Windows 8 heeft Verkenner de plek ingenomen van Windows Verkenner. In dit boek wordt dit hulpprogramma dan ook Verkenner genoemd. Gebruik jij een computer met Windows 7, open dan gewoon het programma Windows Verkenner. <span id="page-14-0"></span>Je maakt Excel eenvoudiger in het gebruik door het programmavenster aan je eigen werkwijze aan te passen. Heb je tegelijkertijd verschillende werkmappen geopend, dan kun je er snel tussen wisselen. Maar schakel je regelmatig tussen werkmappen, dan is het makkelijker om het formaat van de werkmappen te verkleinen, zodat ze niet het volledig scherm in beslag nemen. Je gaat dan naar een andere werkmap door op de titelbalk te klikken van de werkmap waarmee je wilt werken.

Het ontwikkelteam van Microsoft Office heeft de mogelijkheden om de gebruikersinterface van Excel aan te passen uitgebreid. Gebruik je vaak een specifieke opdracht, dan kun je hem aan de werkbalk Snelle toegang toevoegen, zodat je die met een klik op een knop kunt uitvoeren. Gebruik je regelmatig een groep opdrachten, dan maak je een aangepast tabblad op het lint om ze allemaal bij elkaar te zetten. Je kunt de tabbladen van het lint ook verbergen, weergeven of in een andere volgorde zetten.

In dit hoofdstuk vind je een overzicht van de verschillende versies van Excel en leer je de voorzieningen van Excel 2013 kennen. Je gaat werkmappen en werkbladen maken en bewerken, werkmappen beter vindbaar maken en het programmavenster van Excel 2013 aanpassen.

**Oefenbestanden** Voor de oefeningen in dit hoofdstuk heb je de oefenbestanden in de map Hoofdstuk01 nodig. In de paragraaf 'De oefenbestanden downloaden' in de inleiding lees je meer hierover.

# **→ De verschillende versies van Excel 2013 herkennen**

Microsoft Office 2013 omvat programma's waarmee je elk type bestand kunt maken dat je nodig hebt om thuis, op je werk of op school doelgericht te werken. Tot deze programma's behoren Word 2013, Excel 2013, Outlook 2013, PowerPoint 2013, Access 2013, InfoPath 2013, Lync 2013, OneNote 2013 en Publisher 2013. Je kunt deze programma's als onderdeel van een pakket met meerdere programma's kopen, maar de meeste programma's zijn ook apart verkrijgbaar.

In de Office 2013-programma's vind je snel de hulpmiddelen die je nodig hebt. Aangezien ze als geïntegreerd pakket zijn ontworpen, zijn de meeste vaardigheden die je in een programma opdoet ook toepasbaar in de andere programma's. Je kunt Excel niet alleen op je eigen computer gebruiken, maar ook op apparaten met ARM-chips en via het web. Van Excel zijn de volgende versies beschikbaar:

**→ Microsoft Excel 2013-bureaubladversie.** Deze versie wordt rechtstreeks op je computer geïnstalleerd. Het programma bevat alle mogelijkheden van Excel 2013. Je kunt deze versie van Excel aanschaffen als onderdeel van de Office-suite, als apart programma of als onderdeel van het abonnementspakket Office 365, waarmee je de Office-programma's via internet kunt installeren.

**TIP** Office 365 is een cloudgeoriënteerde abonnementsversie. Sommige abonnementsvormen van Office 365 bieden toegang tot de volledige versie van Excel 2013, tot Excel Web App of beide.

→ Microsoft Excel 2013 RT. Microsoft heeft een versie van Windows 8 ontworpen voor apparaten met een ARM-processor. Apparaten met deze versie van Windows 8, genaamd Windows RT, bieden een versie van Office 2013 met de naam Microsoft Office 2013 RT. Het pakket Office 2013 RT omvat Excel, OneNote, PowerPoint en **Word** 

Excel 2013 RT maakt op ARM-apparaten gebruik van de functie Aanraakmodus. Als je de aanraakmodus aanzet, verandert de interface van Excel 2013 RT een klein beetje, waardoor je het programma eenvoudiger met een vinger op het scherm kunt bedienen. Er is een schermtoetsenbord voor gegevensinvoer, maar je kunt ook een gewoon toetsenbord, een muis en de trackpad van het apparaat gebruiken om Excel 2013 RT te bedienen.

**TIP** Excel 2013 RT heeft bijna dezelfde functionaliteit als de volledige versie van Excel 2013; het belangrijkste verschil is dat Excel 2013 RT macro's niet ondersteunt. De macro's zijn uitgeschakeld als je een werkmap met macro's in Excel 2013 RT opent.

→ Microsoft Excel 2013 Web App. Kenniswerkers moeten altijd de beschikking over hun gegevens hebben, dus niet alleen als ze hun computers gebruiken. Om kenniswerkers toegang tot hun gegevens te bieden, heeft Microsoft Office Web Apps ontwikkeld, met online versies van Excel, Word, PowerPoint en OneNote. De Office-apps maken deel uit van een Office 365-abonnement en zijn gratis beschikbaar als onderdeel van de clouddienst Microsoft SkyDrive.

Met Excel Web App kun je bestanden bewerken die zijn opgeslagen in je SkyDriveaccount of bij een Microsoft SharePoint-site. Excel Web App toont Excel 2010- en Excel 2013-bestanden zoals ze in de volledige versie van het programma verschijnen en omvat alle functies die je nodig hebt om je gegevens samen te vatten. Je kunt ook draaitabellen bekijken en manipuleren (maar niet maken), grafieken toevoegen en je gegevens opmaken om hun betekenis te verduidelijken.

Excel Web App heeft ook de mogelijkheid om werkmappen online te delen, ze als onderdeel van een webpagina in te kapselen en om webtoegankelijke onderzoeken te maken die de reacties van gebruikers rechtstreeks opslaan in een Excel-werkmap in je SkyDrive-account.

Nadat je in Excel Web App een bestand hebt geopend, kun je kiezen of je het wilt bewerken in je browser (zoals Windows Internet Explorer 10) of het in de bureaubladversie van Excel wilt openen. Open je het in de bureaubladversie, dan worden de wijzigingen toegepast op het bestand in je SkyDrive-account. Dit betekent dat je altijd toegang tot de recentste versie van het bestand hebt, ongeacht waar of hoe je het opent.

<span id="page-16-0"></span>**Microsoft Excel Mobile.** Heb je een Windows Phone 8, dan kun je Excel Mobile gebruiken om werkmappen te bekijken en te manipuleren. Je kunt formules maken, de opmaak van werkbladcellen wijzigen, gegevens sorteren en filteren en grafieken maken. Je kunt ook via je telefoon verbinding met je SkyDrive-account maken, waardoor je bestanden altijd beschikbaar zijn, ook als je geen laptop of andere computer bij de hand hebt.

# **→ De nieuwe voorzieningen van Excel 2013**

Excel 2013 bevat alle nuttige mogelijkheden die de vorige versies van het programma hadden. Gebruik je een oudere versie van Excel, dan wil je waarschijnlijk weten welke nieuwe voorzieningen Excel 2013 heeft. In de volgende paragrafen lees je over de belangrijkste verschillen met Excel 2010, Excel 2007 en Excel 2003.

#### **Verschillen met Excel 2010**

Gebruikers van Excel 2010 ontdekken dat Excel 2013 de bestaande mogelijkheden uitbreidt en enkele erg nuttige nieuwe voorzieningen heeft. Tot de nieuwe voorzieningen van Excel 2013 behoren:

- → Windows 8-functionaliteit. Excel 2013 maakt net als de andere Office 2013-programma's optimaal gebruik van het besturingssysteem Windows 8. Op een computer met Windows 8 gebruikt Excel de nieuwe presentatie-elementen en stelt het je in staat om via een aanraakscherm met je gegevens te werken.
- **→ Een venster voor elke werkmap.** Elke werkmap heeft tegenwoordig een apart programmavenster.
- $\rightarrow$  **Nieuwe functies.** Er zijn meer dan 50 nieuwe functies om onder andere gegevens samen te vatten, fouten in formules te verwerken en gegevens van online bronnen op te halen.
- **→ Flash Fill.** Als je gegevens in een lijst staan, kun je ze in een cel combineren, uit een cel halen of opmaken. Herhaal je deze handeling, dan herkent Excel het patroon en biedt het aan dit bij elke rij in de lijst te doen.
- **→ Lens snelle analyse.** Klik op de knop Snelle analyse naast een celbereik voor verschillende opties om je gegevens visueel aan te passen. Kies een optie om de bijbehorende analyse direct uit te voeren.
- $\rightarrow$  **Aanbevolen draaitabel.** Draaitabellen bieden interactieve en flexibele gegevenssamenvattingen. Je kunt Excel een reeks draaitabellen voor je gegevens laten aanbevelen, er een kiezen en doorgaan met werken.
- **→ Aanbevolen grafieken.** Net als bij de aanbevolen draaitabellen wijst Excel je op de geschiktste grafieken aan de hand van patronen in de gegevens. Je kunt de aanbevolen grafieken weergeven, er een uitkiezen en aanpassen tot het uiterlijk perfect is.
- D **Grafiekopmaak.** Je kunt je grafieken snel en eenvoudig verfijnen. Wijzig de titel, indeling of andere elementen van je grafieken in een nieuwe en interactieve interface.
- <span id="page-17-0"></span>**→ Grafiekanimaties.** Wijzig je de gegevens op basis waarvan een grafiek is gemaakt, dan werkt Excel de grafiek bij en toont het de wijzigingen in een animatie.
- **→ Cloudopslag.** Je kunt de werkmappen die online zijn opgeslagen met anderen delen of onderdelen van een werkmap naar je sociale netwerk sturen door een hyperlink naar het bestand te maken.
- → Online presentaties. Je kunt met Microsoft Lync je werkmap delen en tegelijkertijd met anderen samenwerken. Je kunt anderen ook toestaan de werkmap over te nemen tijdens de conversatie of vergadering in Lync.

#### **Verschillen met Excel 2007**

De ontwikkelaars van Excel introduceerden de volgende voorzieningen in Excel 2010:

- **→** Excel-bestanden en -instellingen in de weergave Backstage beheren. Toen de ontwerpers van Microsoft zich op de gebruikersinterface van Excel 2007 richtten, ontdekten ze dat de beheertaken voor werkmappen over verschillende tabbladen op het lint waren verspreid. Het Excel-team verplaatste alle beheertaken naar de weergave Backstage, die toegankelijk is via de tab Bestand.
- → Een voorbeeld van gegevens bekijken met Plakken met livevoorbeeld. Dankzij deze voorziening kun je controleren hoe gegevens er in het werkblad uitzien voordat je de opdracht tot plakken geeft.
- → De gebruikersinterface van Excel 2010 aanpassen. De mogelijkheid om eenvoudige wijzigingen an te brengen aan de werkbalk Snelle toegang is uitgebreid met opties om het lint aan te passen. Je kunt de ingebouwde linttabs verbergen of weergeven, de volgorde van de tabbladen wijzigen en zelf aangepaste tabbladen maken, die ook aangepaste groepen kunnen omvatten.
- **→ Gegevens met nauwkeurige functies samenvatten.** Oudere versies van Excel hadden statistische, wetenschappelijke, technische en financiële functies die in enkele relatief zeldzame gevallen verkeerde resultaten gaven. Het programmeerteam benoemde deze onnauwkeurige functies en werkte samen met wetenschappers en analisten om ze te verbeteren.
- D **Gegevens samenvatten met sparklines.** In het boek *Beautiful Evidence* beschreef Edward Tufte sparklines als 'intense, eenvoudige, woordachtige afbeeldingen'. Sparklines zijn kleine grafieken die gegevens in één cel samenvatten. Deze kleine, maar krachtige toevoegingen aan Excel 2010 en Excel 2013 verbeteren de rapportage- en samenvattingsmogelijkheden van het programma.
- → Draaitabelgegevens filteren met slicers. Slicers geven aan welke waarden in een draaitabel voorkomen en welke waarden verborgen zijn. Ze zijn vooral handig als je gegevens presenteert aan een visueel ingesteld publiek dat misschien niet goed met getallen overweg kan.
- → Draaitabelgegevens filteren met zoekfilters. Excel 2007 kwam met verschillende nieuwe manieren om draaitabellen te filteren. Deze filtermogelijkheden zijn uitgebreid met zoekfilters. Bij een zoekfilter begin je met het invoeren van een reeks tekens die in de term (of termen) voorkomt waarop je wilt filteren. Tijdens de invoer van deze

<span id="page-18-0"></span>tekens toont de filterlijst van het draaitabelveld alleen de termen die overeenkomen met de waarden die in het zoekfiltervak zijn ingevoerd.

- **→ Gegevens visualiseren met verbeterde voorwaardelijke opmaak.** Het programmeerteam van Excel heeft de mogelijkheden van de voorwaardelijke opmaak Gegevensbalk en Pictogramreeks aanmerkelijk uitgebreid. Het is nu ook mogelijk om voorwaardelijke opmaak te maken die verwijst naar cellen op andere werkbladen dan waarop je de opmaak definieert.
- **→ Wiskundige vergelijkingen maken en weergeven.** Met de bijgewerkte vergelijkingsontwerper kun je elke gewenste vergelijking maken. De editor beschikt over enkele ingebouwde algemene vergelijkingen, zoals de kwadratische formule en de stelling van Pythagoras, maar heeft ook talloze sjablonen waarmee je snel een eigen vergelijking maakt.
- → Afbeeldingen in Excel 2010 bewerken. Een erg nuttige mogelijkheid is het verwijderen van de achtergronddelen van een afbeelding. Hierdoor kun je samengestelde afbeeldingen maken met de voorgrond van een afbeelding op de achtergrond van een andere. Verwijder bijvoorbeeld een bloem, de meeste bladeren en de steel uit een foto en plaats deze onderdelen op een andere achtergrond.

#### **Verschillen met Excel 2003**

Behalve de verschillen in Excel 2010 en Excel 2013 zien gebruikers die van Excel 2003 upgraden de volgende opvallende wijzigingen:

- → Het lint. In tegenstelling tot in oudere versies van Excel, waarbij je op een ingewikkelde werkbalk en in een ondoorgrondelijk menusysteem naar opdrachten moest speuren, kun je in de gebruikersinterface met het lint alles wat je nodig hebt bovenaan in het programmavenster vinden.
- → Grotere gegevenscapaciteit. Het grotere werkblad omvat meer dan 1 miljoen rijen en 16.000 kolommen.
- $\rightarrow$  **Nieuw bestandsformaat.** Het bestandsformaat van Excel (.xlsx) gebruikt XML en bestandscompressietechnieken om de omvang van een gemiddeld bestand met 50 procent te verminderen.
- → Uitgebreide cel- en werkbladopmaak. Er zijn omvangrijke verbeteringen doorgevoerd bij het kleurbeheer en de opmaakopties van de vorige versies van het programma. Je kunt nu bijvoorbeeld net zoveel verschillende kleuren in een werkmap gebruiken als je wilt en je kunt een ontwerpthema aan een werkmap toewijzen.
- $\rightarrow$  Tabellen. Hiermee kun je gegevens snel en efficiënt invoeren. Wil je gegevens in een nieuwe tabelrij zetten, dan hoef je ze alleen maar in de rij onder de tabel in te voeren. Druk je op Tab of Enter nadat je de waarde in de laatste cel hebt ingevoerd, dan breidt Excel de tabel uit om de nieuwe gegevens erin op te nemen. Je kunt Excel ook een totaalrij laten weergeven waarop de tabelgegevens worden samengevat met een door jou gespecificeerde functie.
- → Verbeterde grafieken. Met de nieuwe voorzieningen kunnen aantrekkelijkere grafieken worden gemaakt.
- <span id="page-19-0"></span>**→ Formule Automatisch aanvullen.** Nadat je een formule in een werkbladcel hebt ingevoerd, toont het programma een lijst met opties voor elk formule-element, waardoor het invoeren veel sneller gaat.
- **→ Extra formules.** Met de toegevoegde formules, zoals GEMIDDELDEN.ALS, kan de gebruiker gegevens voorwaardelijk samenvatten.
- **→ Voorwaardelijke opmaak.** Met voorwaardelijke opmaak kunnen gebruikers gegevensbalken en kleurenschalen maken, pictogramseries aan waarden toekennen, meerdere soorten voorwaardelijke opmaak aan een cel toekennen en meer dan drie voorwaardelijke opmaakregels aan een cel toewijzen.

# **→ Met het lint werken**

Net als bij de andere Office 2013-programma's is het lint van Excel dynamisch, wat inhoudt dat de knoppen zich aan de beschikbare ruimte aanpassen als de breedte verandert. Een knop kan hierdoor groot of klein zijn, wel of niet een opschrift hebben of zelfs alleen als optie in een menu worden getoond.

Als er voldoende horizontale ruimte is, worden de knoppen op het tabblad allemaal weergegeven en zijn de beschikbare opties in elke groep zichtbaar.

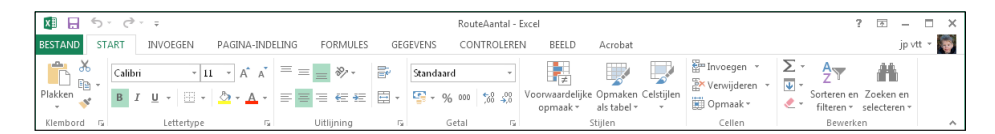

Maak je het lint smaller, dan verdwijnen de opschriften van kleine knoppen en worden volledige groepen knoppen samengevoegd tot één knop die naar de groep is vernoemd. Als je op de groepsknop klikt, verschijnen de opdrachten van die groep in beeld.

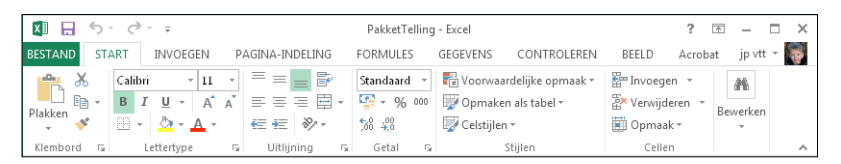

Als het lint te smal wordt om alle groepen weer te geven, verschijnt er een schuifknop aan de rechterkant. Door op de schuifpijl te klikken, worden de verborgen groepen weergegeven.

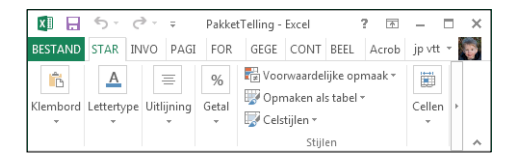

De breedte van het lint is van drie factoren afhankelijk:

**→ Breedte van het programmavenster.** Door het programmavenster te maximaliseren, geef je het lint de meeste ruimte. Klik hiervoor op de knop Maximaliseren, sleep de randen van een venster dat niet gemaximaliseerd is of sleep het venster naar de bovenkant van het scherm.

D **Schermresolutie.** De schermresolutie is de omvang van de breedte en hoogte van de schermweergave, uitgedrukt in pixels. Deze resolutie is afhankelijk van de grafische kaart in je computer en van het gebruikte beeldscherm. Gebruikelijke schermresoluties variëren van 800  $\times$  600 tot 2560  $\times$  1600. Hoe groter het aantal breedtepixels (de eerste waarde), hoe groter het aantal knoppen dat op het lint kan worden weergegeven.

Je wijzigt de schermresolutie als volgt:

- **1** Open het venster **Schermresolutie** op een van de volgende manieren:
	- 圖 Klik met de rechtermuisknop op het bureaublad van Windows en kies in het snelmenu de optie **Schermresolutie**.
	- Typ **resolutie** in het zoekvak van Windows 8 en kies vervolgens de optie **Beeldschermresolutie aanpassen** in de resultaten onder **Instellingen**.
	- Open het configuratiescherm en klik onder **Vormgeving en persoonlijke instellingen** op de optie **Beeldschermresolutie aanpassen**.
- **2** In het venster **Schermresolutie** klik je op de omlaag wijzende pijl achter **Resolutie**, klik of sleep je om de gewenste schermresolutie in te stellen en klik je vervolgens op de knop **Toepassen** of **OK**.

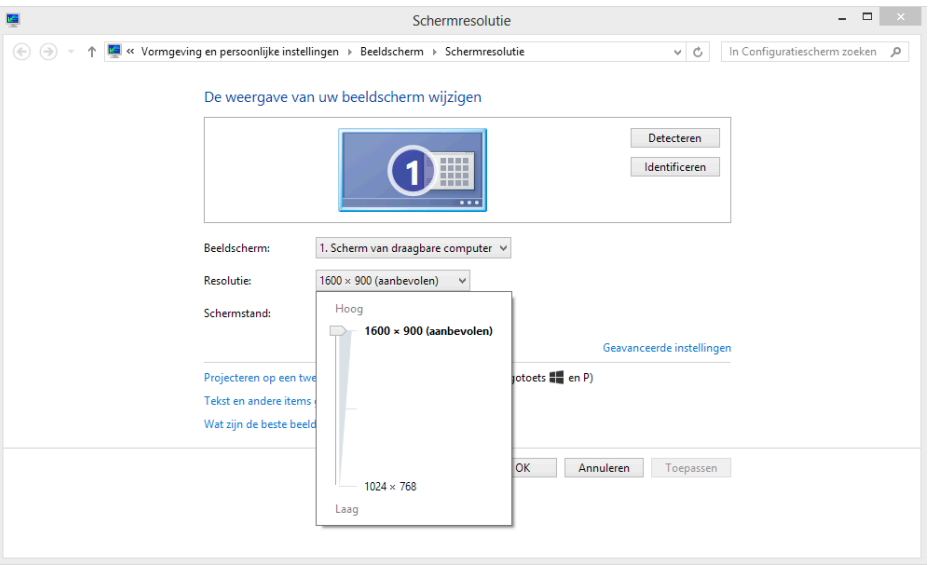

 **De vergroting van de schermweergave.** Als je in Windows de instelling van de schermvergroting verhoogt, worden de tekst en andere elementen in de gebruikersinterface groter en dus beter leesbaar, maar past er minder op het scherm. Je kunt een vergroting van 100 tot 500 procent instellen.

Je wijzigt de schermvergroting op de pagina Beeldscherm van de categorie Vormgeving en persoonlijke instellingen van het configuratiescherm. Je kunt het ven-

Aan de slag met Excel 2013 1 – Aan de slag met Excel 2013

<span id="page-21-0"></span>ster Beeldscherm rechtstreeks in het configuratiescherm openen of door een van de volgende methoden te gebruiken:

- Klik met de rechtermuisknop op het bureaublad van werkmap, kies de optie **Aan persoonlijke voorkeur aanpassen** en klik vervolgens in de linkerbenedenhoek van het venster **Persoonlijke instellingen** op **Beeldscherm**.
- Typ **beeldscherm** in het zoekvak van Windows 8 en kies vervolgens de optie **Beeldscherm** in de resultaten onder Instellingen.

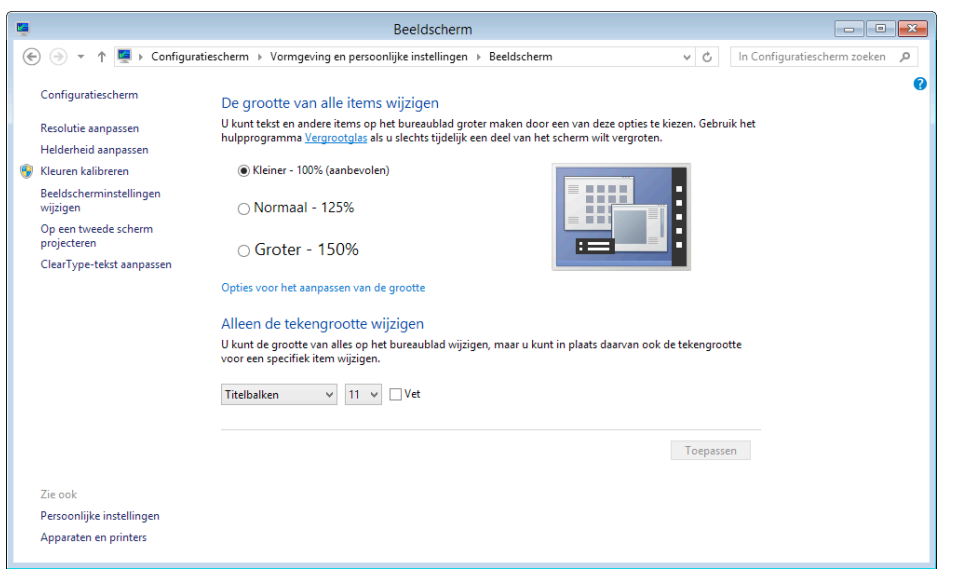

Markeer het toepasselijke keuzerondje om de vergroting op 125 of 150 procent in te stellen. Wil je een andere vergroting instellen, klik dan op de hyperlink Opties voor het aanpassen van de grootte om het gelijknamige dialoogvenster te openen. Kies de gewenste vergroting in de vervolgkeuzelijst of versleep de schuifregelaar om alles nog groter te maken.

Nadat je in het dialoogvenster Opties voor het aanpassen van de grootte op OK hebt geklikt, wordt de aangepaste vergroting in het venster Beeldscherm getoond, samen met een waarschuwing over mogelijke problemen die bij deze vergroting optreden. Klik in het venster Beeldscherm op Toepassen om de geselecteerde vergroting toe te passen.

# **→ Het programmavenster van Excel 2013 aanpassen**

De manier waarop je Excel 2013 gebruikt, hangt af van je persoonlijke werkstijl en het soort gegevensverzamelingen dat je beheert. Het productteam van Excel interviewt klanten, observeert hoe verschillende organisaties het programma gebruiken en stelt de gebruikersinterface zo in dat maar weinig gebruikers iets hoeven te wijzigen om efficiënt te kunnen werken. Wil je het programmavenster of de gebruikersinterface wel veranderen, dan is dit mogelijk. Je kunt veranderen hoe Excel werkbladen weergeeft, op werk-